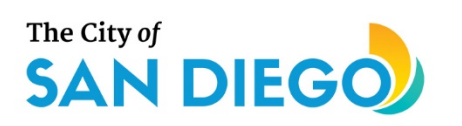

# <span id="page-0-0"></span>**DSD ONLINE PERMITS** Apply for a<br>Discretionary Permit

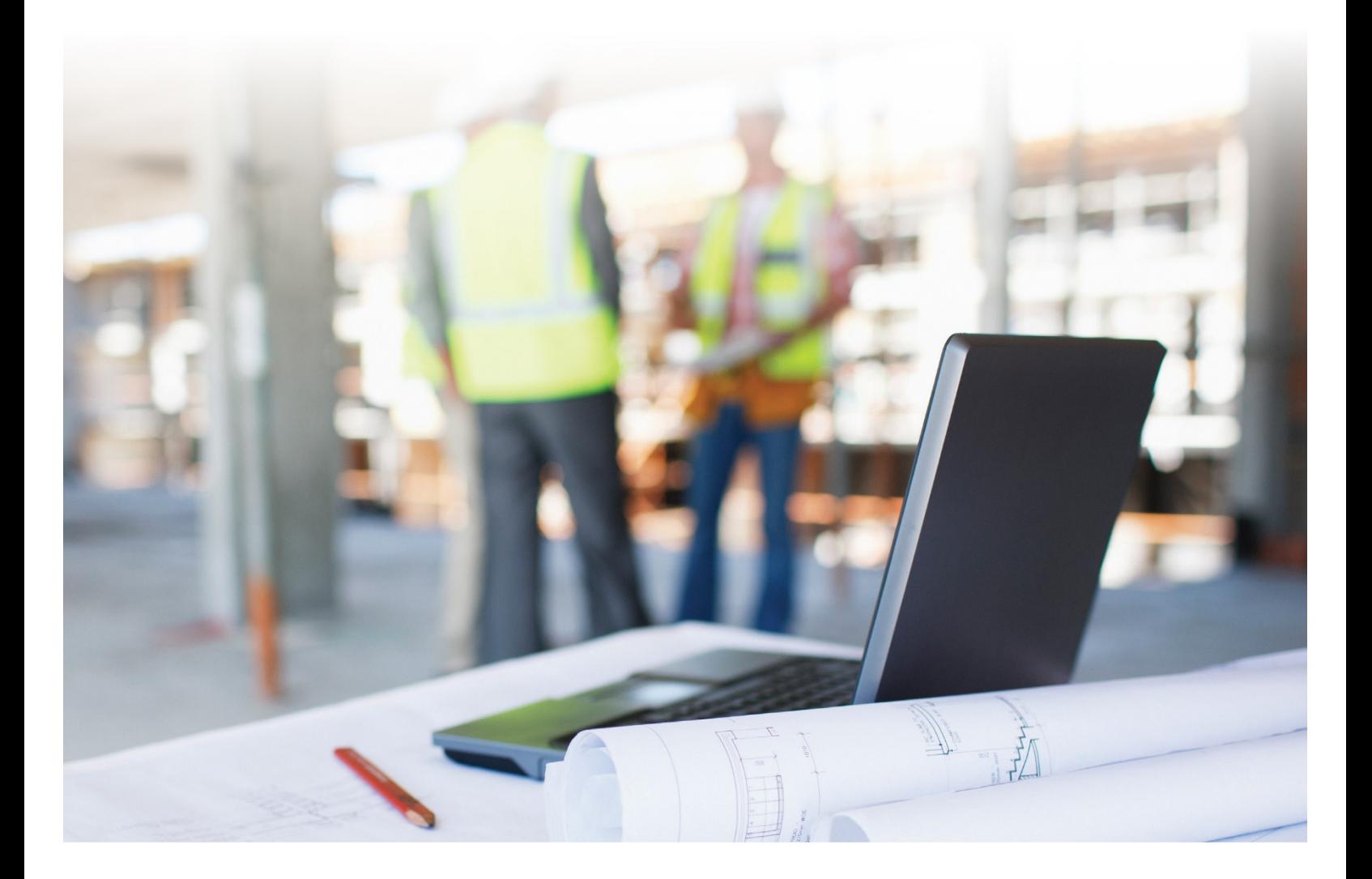

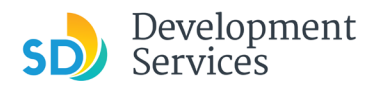

#### **Overview**

The Development Services Department's (DSD) online permitting system is a full cloud-based application that allows ccustomers to apply for permits online and upload plans and documents for review 24/7.

Before you begin, please review the information about the permit submittal requirements at [sandiego.gov/dsd.](http://sandiego.gov/dsd)

When new permit applications are received, DSD will review the documents for completeness, assess required permit fees and assign thet project to a reviewer. Reviewers will send out their cycle issues report as they complete each cycle, but resubmittal can only happen after all reviews have been complete. Applicants must address all cycle issues prior to resubmitting any new plans. You cannot resubmit to each specific discipline – resubmittals are for all disciplines at the same time.

- For help with user accounts or uploading documents, please call us at 619-446-5000.
- For plan requirements and document issues, please click [here.](https://www.sandiego.gov/sites/default/files/dsd-document-requirements.pdf)
- For help planning you project, consider booking a [virtual counter appointment](https://www.sandiego.gov/development-services/virtual-appointments) with DSD.

# TABLE OF CONTENTS

- How to submit an application
- **[Step1: Project Location](#page-3-0)**
- [Step 2: Project Information](#page-4-0)
- [Step 3: Required Documents](#page-8-0)
- [Step 4: Review](#page-9-0)
- [Step 5: Submitted and Record](#page-10-0) Details

**Appendix A** – [Status definitions](#page-13-0) **Appendix B** – [Workflow and record status mapping](#page-14-0) **Appendix C** – [Requirements to Upload Plans and Documents](#page-15-0)

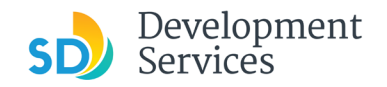

<span id="page-2-0"></span>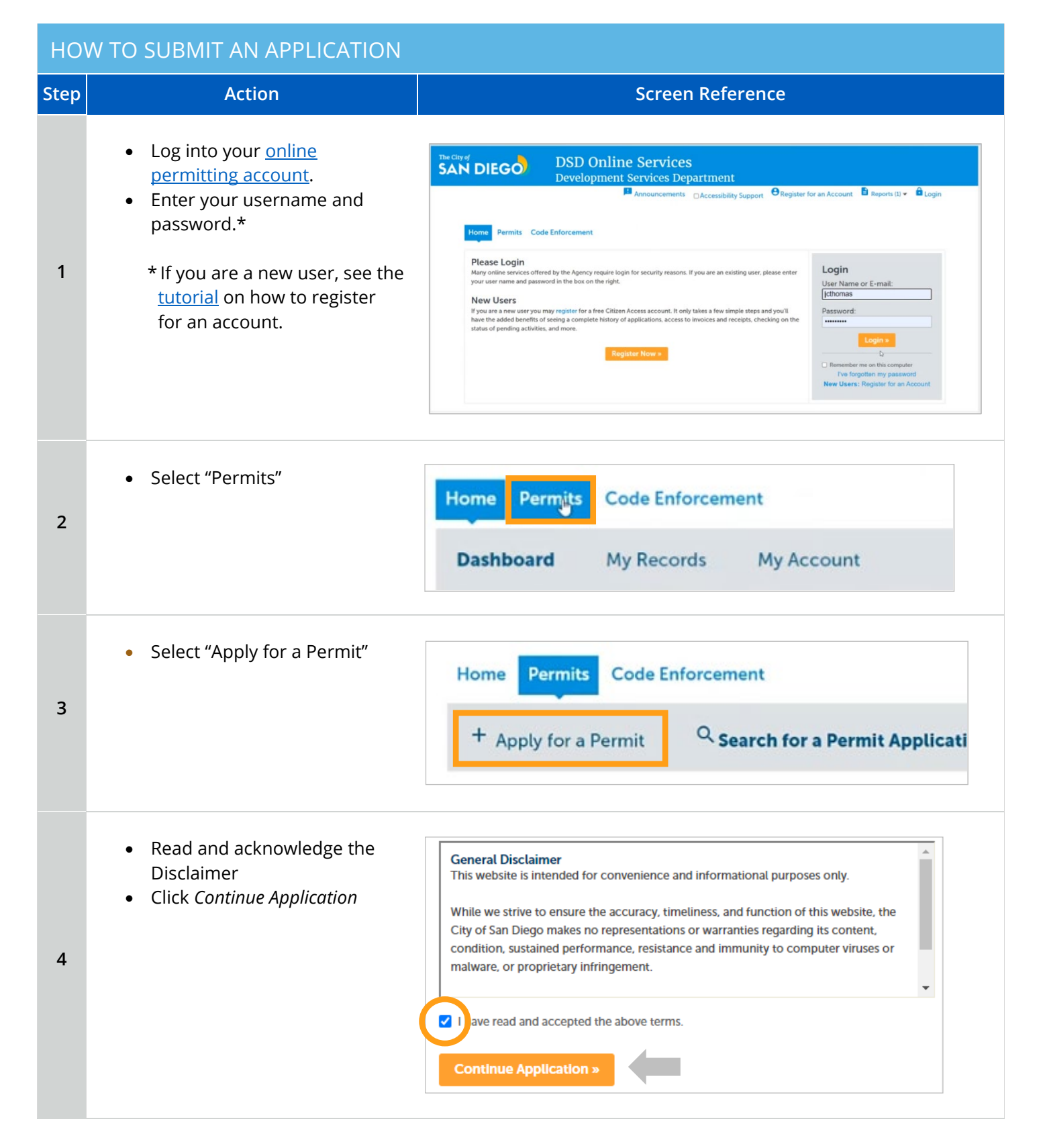

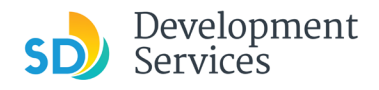

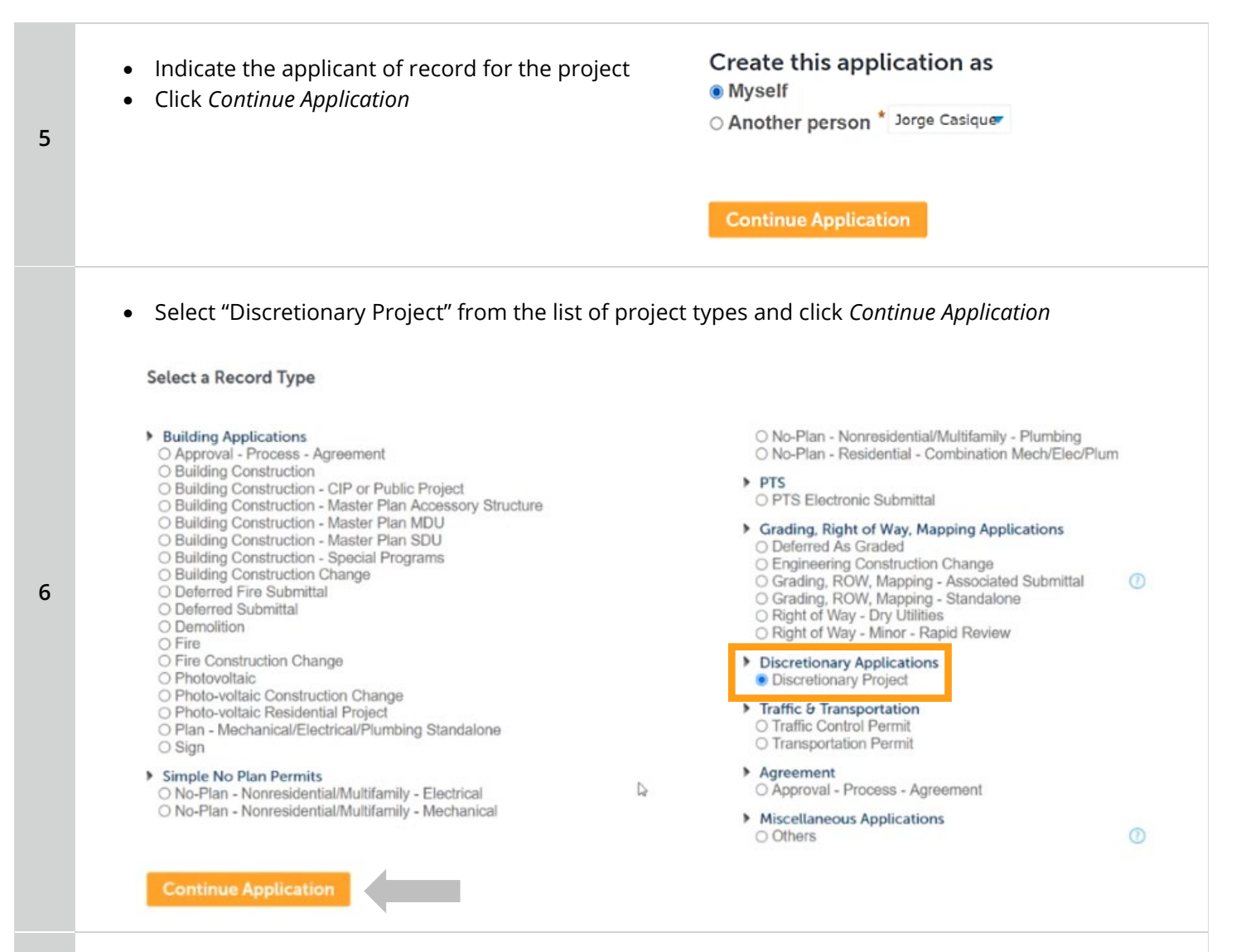

#### <span id="page-3-0"></span>**Step 1: Project Location**

**7**

- 1. Indicate whether the project is in the public right-of-way, a public easement, or somewhere that is not tied to an address or parcel. If "Yes," provide additional information about the site's vicinity.
- Click *Continue Application*

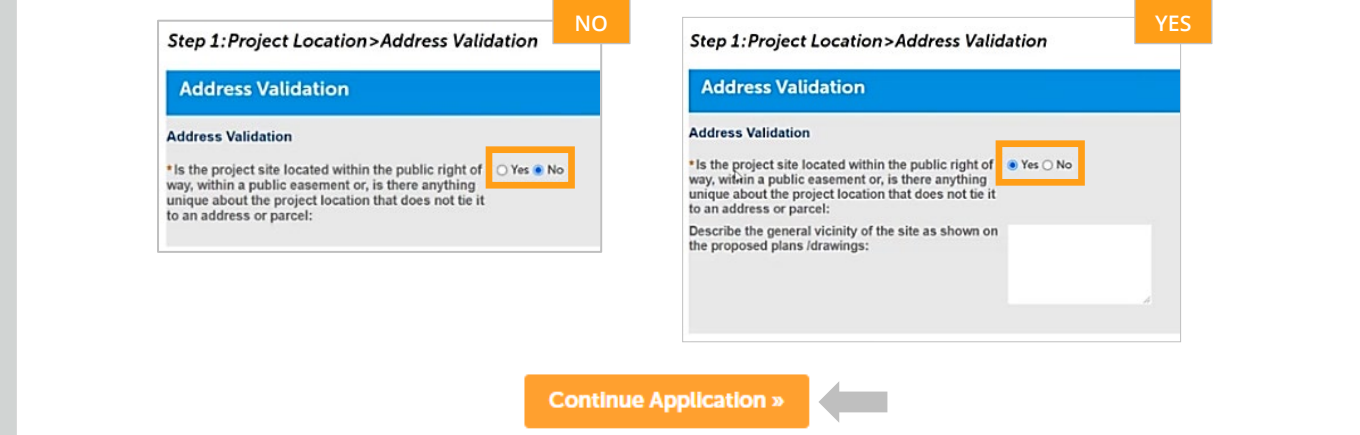

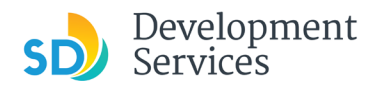

#### Apply for a Discretionary Permit

Rev.12/17/2021

#### **Address**

**8**

**9**

- Enter Street No. and Street name only (the system will populate the parcel info)
- Click *Search*

#### **OR**

- Enter parcel number in ###- ###-#### format (the system will populate the address info if it exists)
- Click *Search*

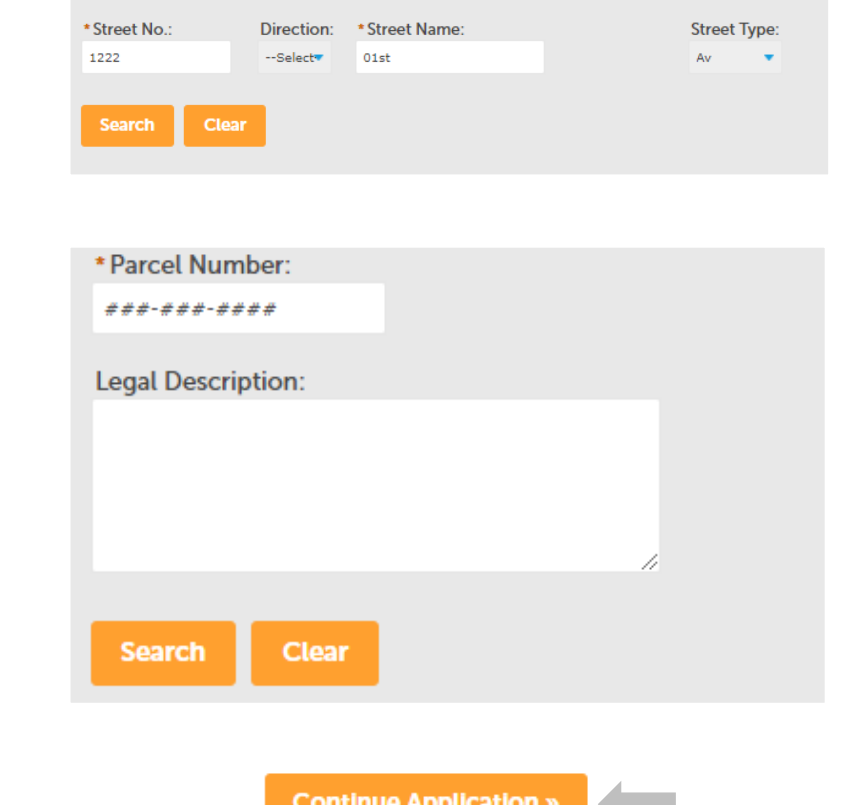

Tip: For numeric Street Names in single digits, add a zero (0). For example, for 1st Av use (

• Click *Continue Application*

#### <span id="page-4-0"></span>**Step 2: Project Information**

Answer the Code enforcement Case question:

- If "no," continue application:
- If "yes," answer the additional questions:

### **Code Case Validation**

#### **Code Enforcement**

\* Is there a code enforcement violation case on this O Yes @ No site?:

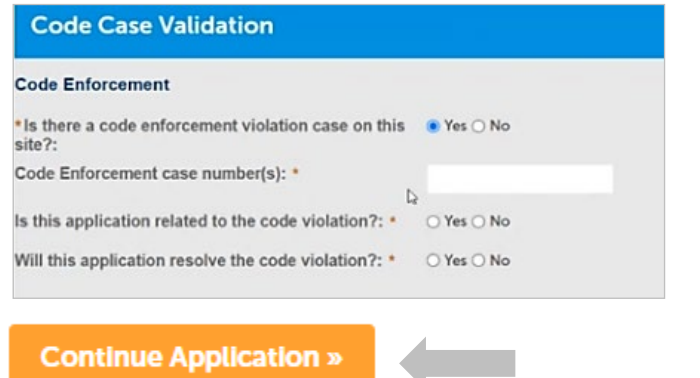

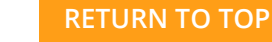

4

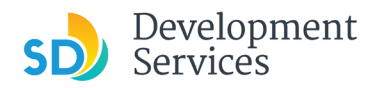

#### **Historic Validation**

**10**

**11**

- Specify whether the project has a historic designation and answer the additional related questions
- Click *Continue Application*

permits or "NA," if there are no other

permits in process

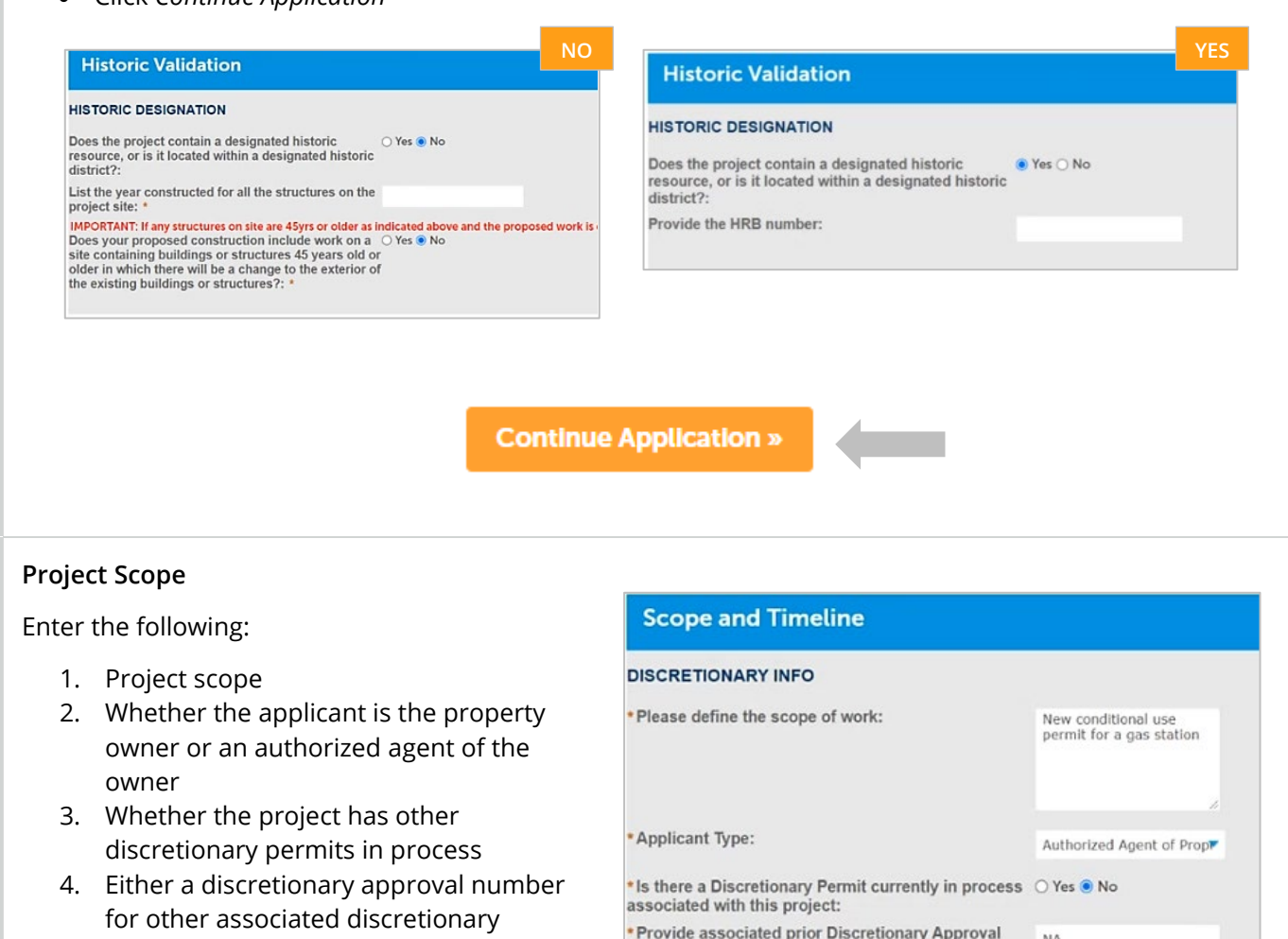

**Express to the Second Server Server Server Server Server Server Server Server Server Server Server Server Server Server Server Server Server Server Server Server Server Server Server Server Server Server Server Server Ser** 

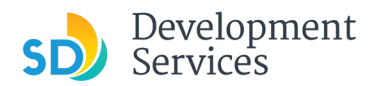

#### **Permit Specific Requirements**

The project type selected will determine which reviewer group will move the project forward. Choose one of the following:

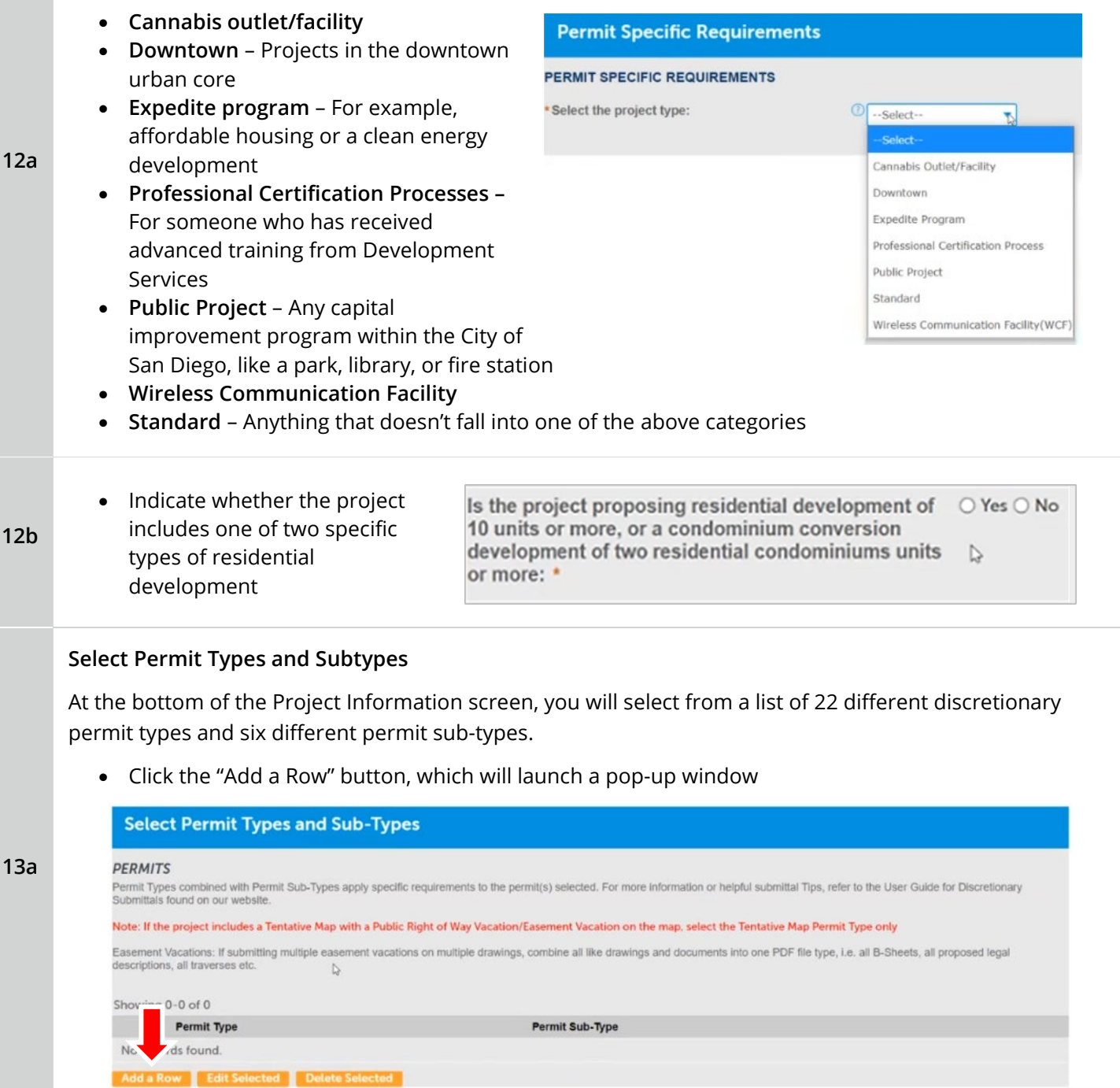

#### Apply for a Discretionary Permit

Rev.12/17/2021

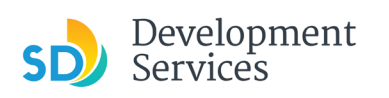

• Select a permit type and click the "Next" button

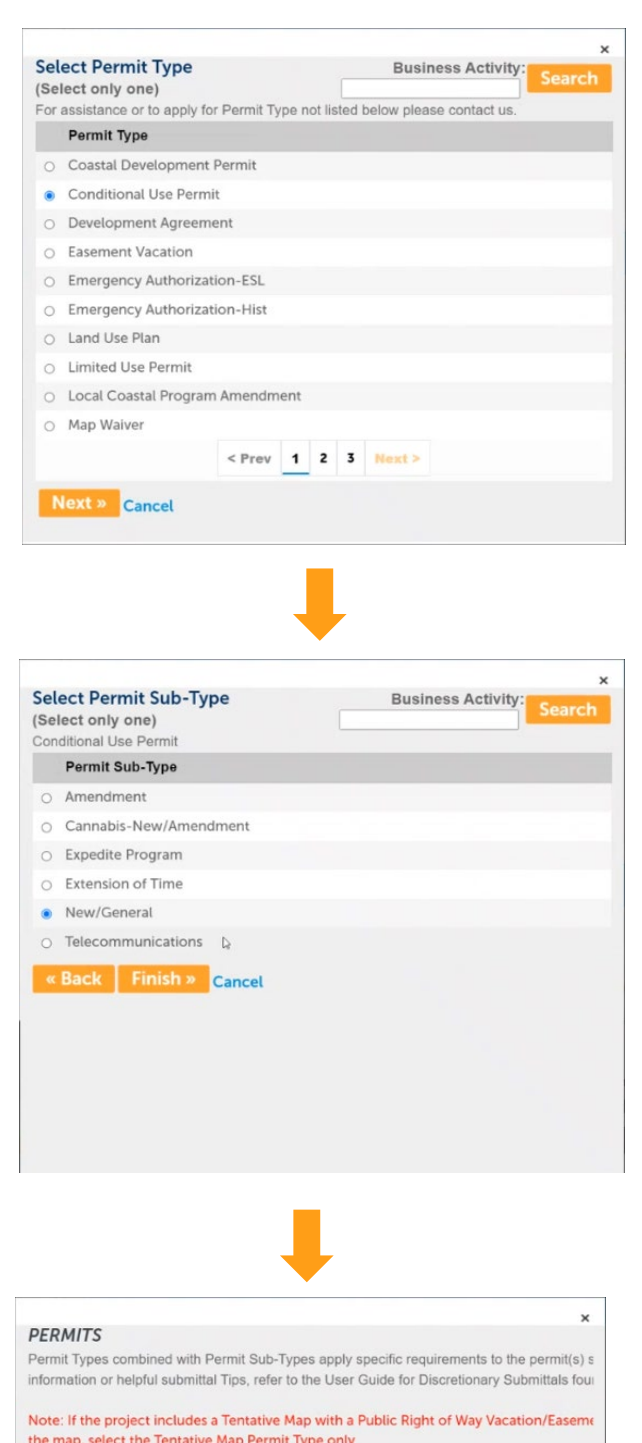

Easement Vacations: If submitting multiple easement vacations on multiple drawings, combin

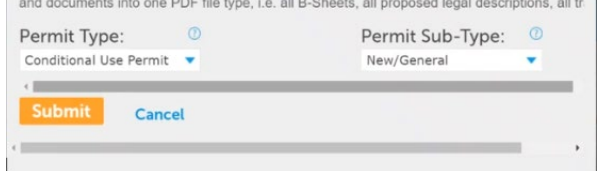

• Select a permit sub-type and click the "Finish" button

**13b**

• Click the "Submit" button to confirm your choices

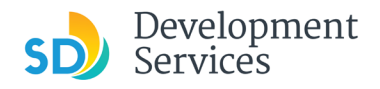

After choosing a permit type and sub-type, you can use the buttons below them or the "Actions" dropdown menu to add additional permits, edit a selected permit, or delete a selected permit.

• Once finished, click *Continue Application*

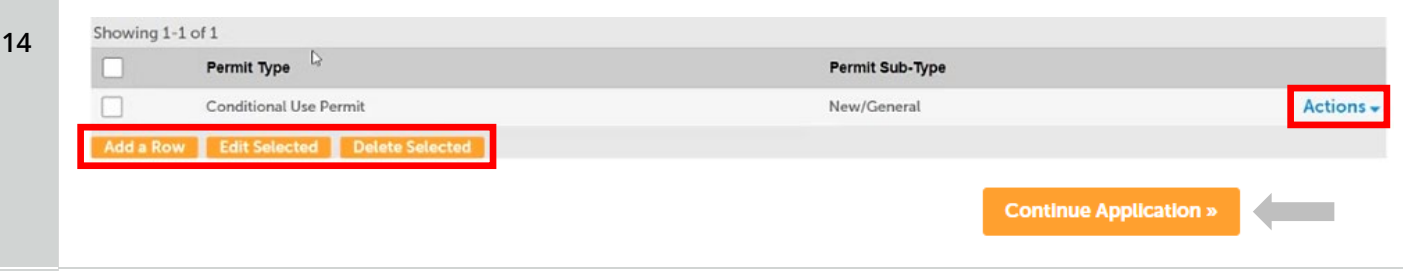

#### <span id="page-8-0"></span>**Step 3: Required Documents**

**15**

• The system now asks for all required documents needed to move forward with the review. Upload each document by clicking on its "Choose File" button and navigating to it in your file system.

**NOTE:** Please revie[w requirements for digital plans and documents](https://www.sandiego.gov/sites/default/files/dsd-document-requirements.pdf) before submitting them. Noncompliant files will delay review.

• When done, click *Continue Application*

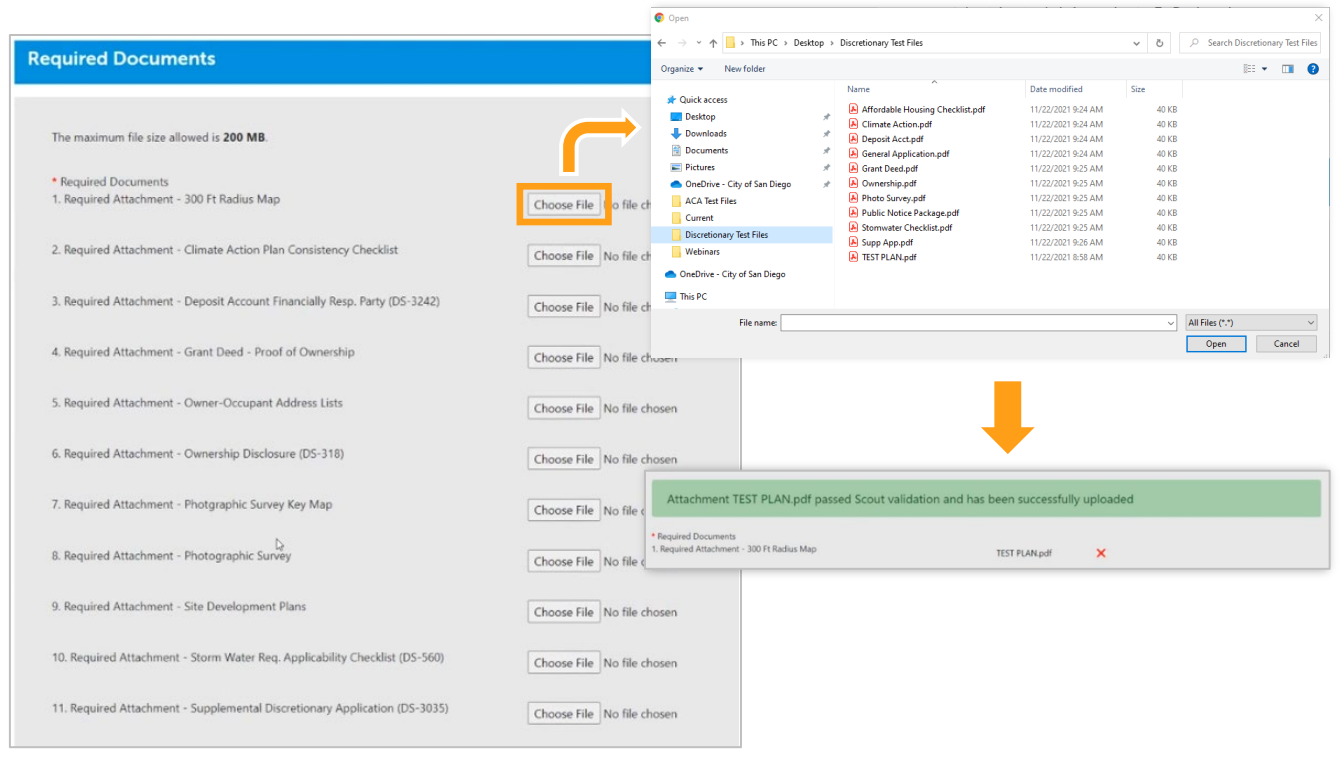

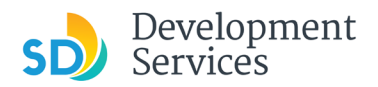

#### **Additional Documents**

- On the next screen, click the "Add" button to submit additional documents that were not automatically requested by the system, if necessary.
- Once finished, or if you have no additional documents to submit, click *Continue Application*

<span id="page-9-0"></span>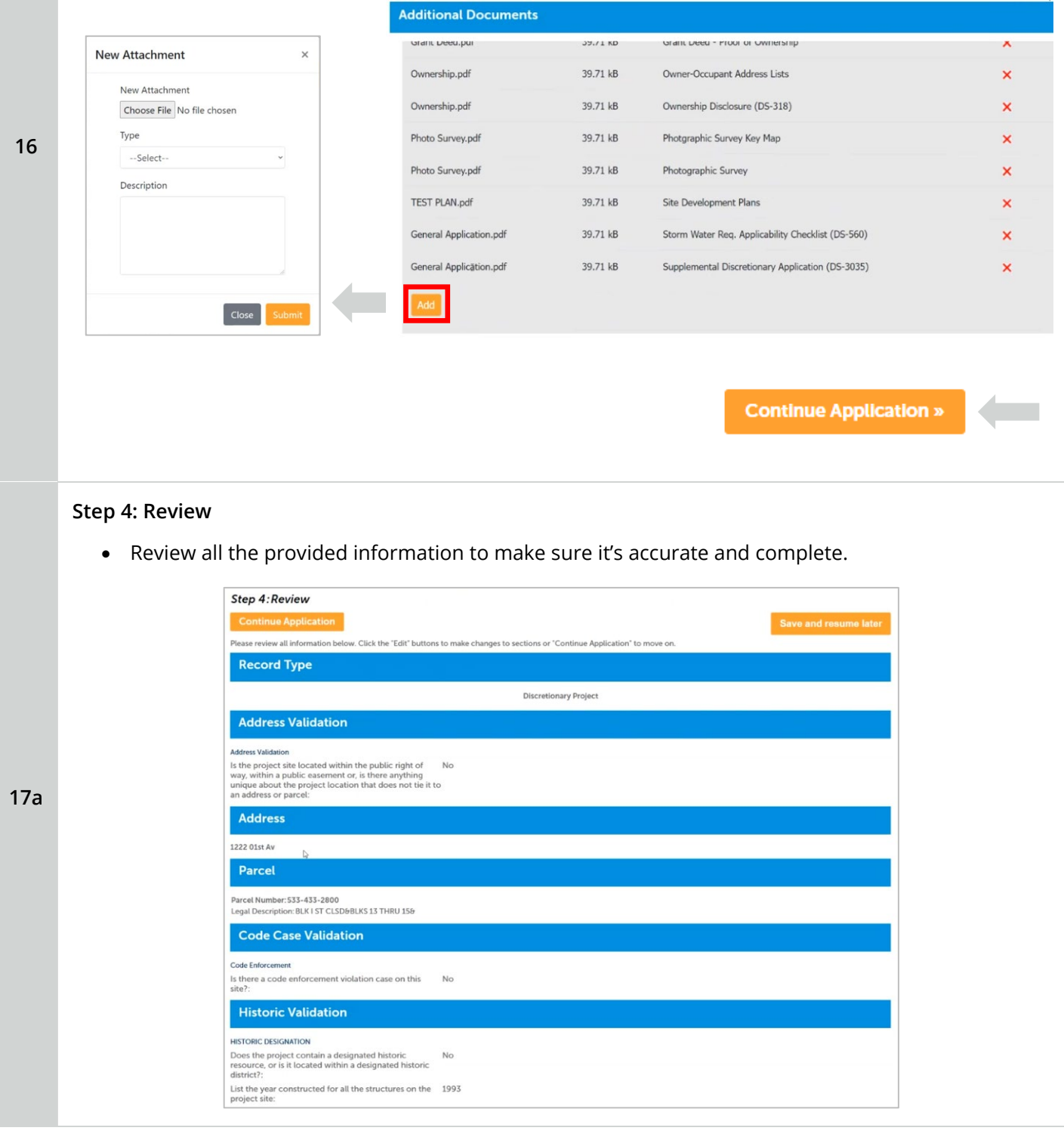

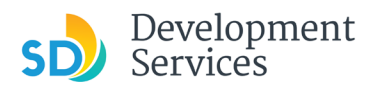

- At the bottom of the Review screen, certify your submittal by checking the acknowledgement statement below it, attesting to its accuracy.
- Click *Continue Application*

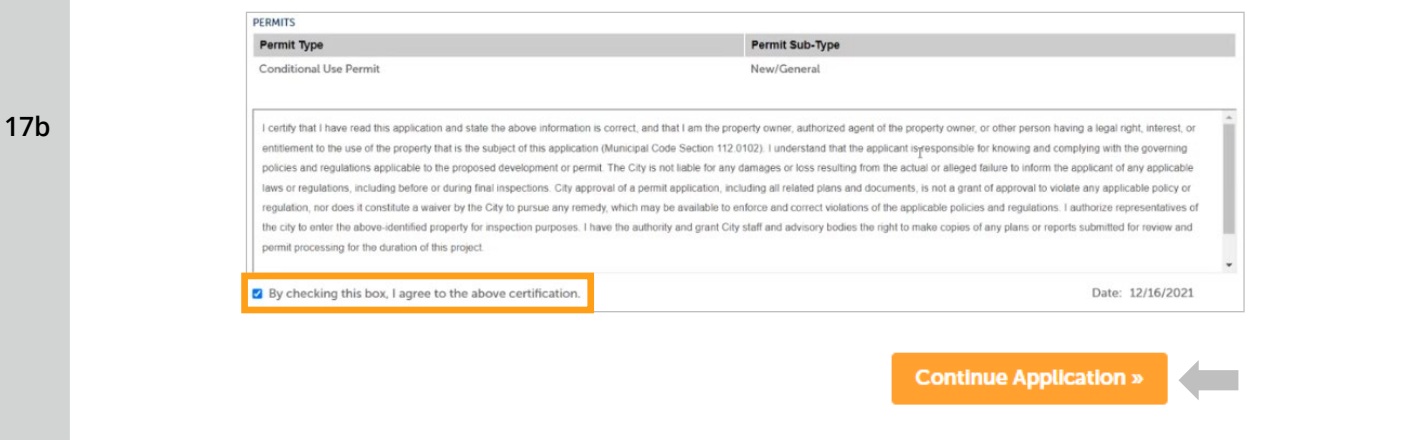

#### <span id="page-10-0"></span>**Step 5: Submitted**

**18**

The project number is now assigned and displayed, and can be used to check the status of the project throughout the review and approval process. You will also receive an email with further instructions, such as how to make payment.

Immediately after submittal, you can click the *View Record Details* button to review the information provided for the project, along with other important items of note for tracking the project.

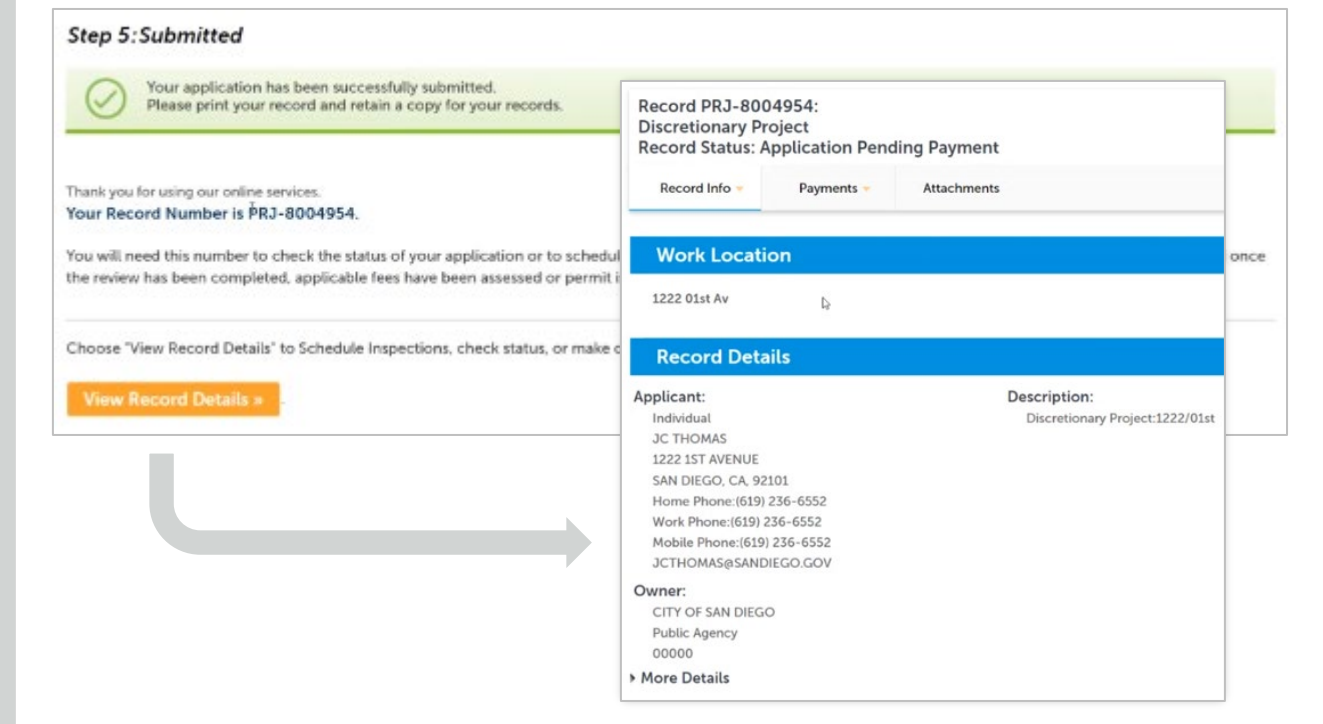

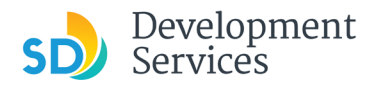

#### **Record Details – Processing Status**

Use the *Record Info* tab to access information about the progress of the project through plan check and future inspections.

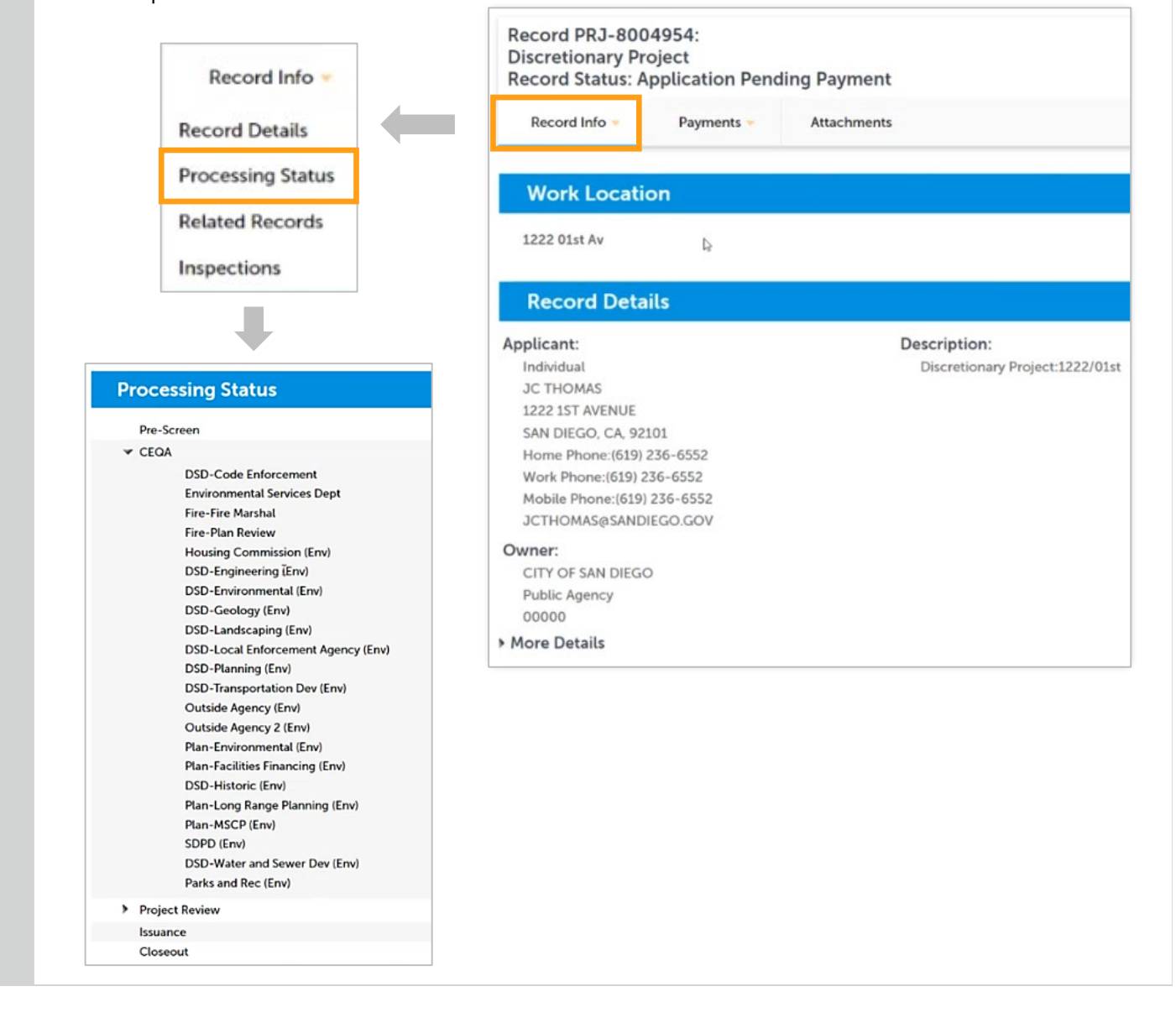

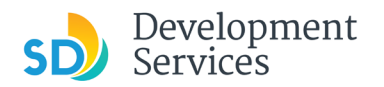

#### **Record Details - Payments**

Use the *Payments* tab to review and pay fees.

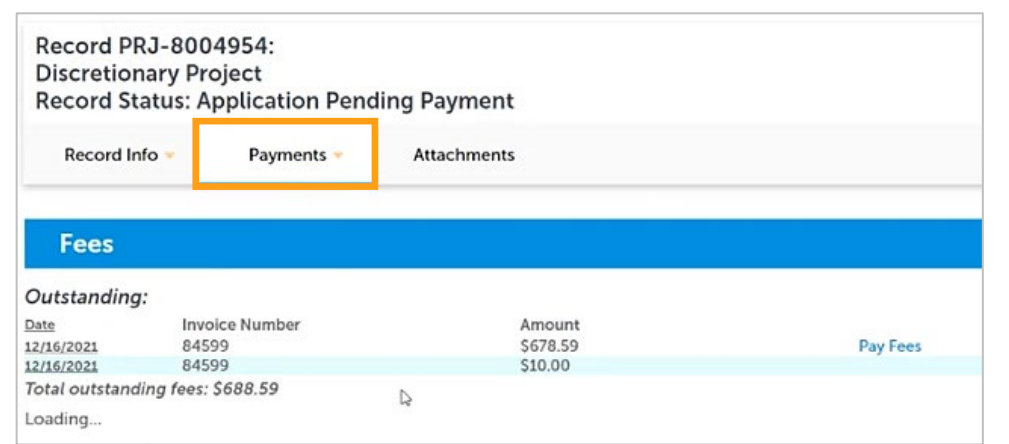

#### **Record Details - Attachments**

Use the *Attachments* tab to review previously submitted documents.

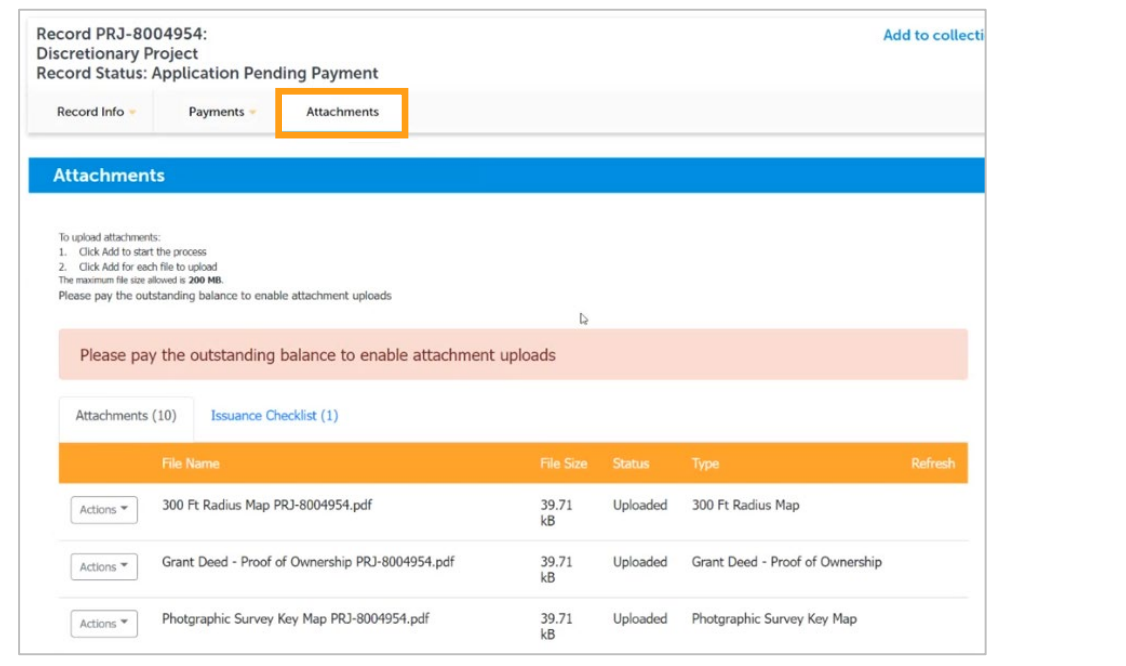

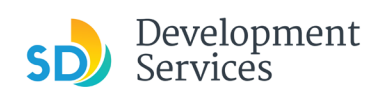

## <span id="page-13-0"></span>APPENDIX A – STATUS DEFINITIONS

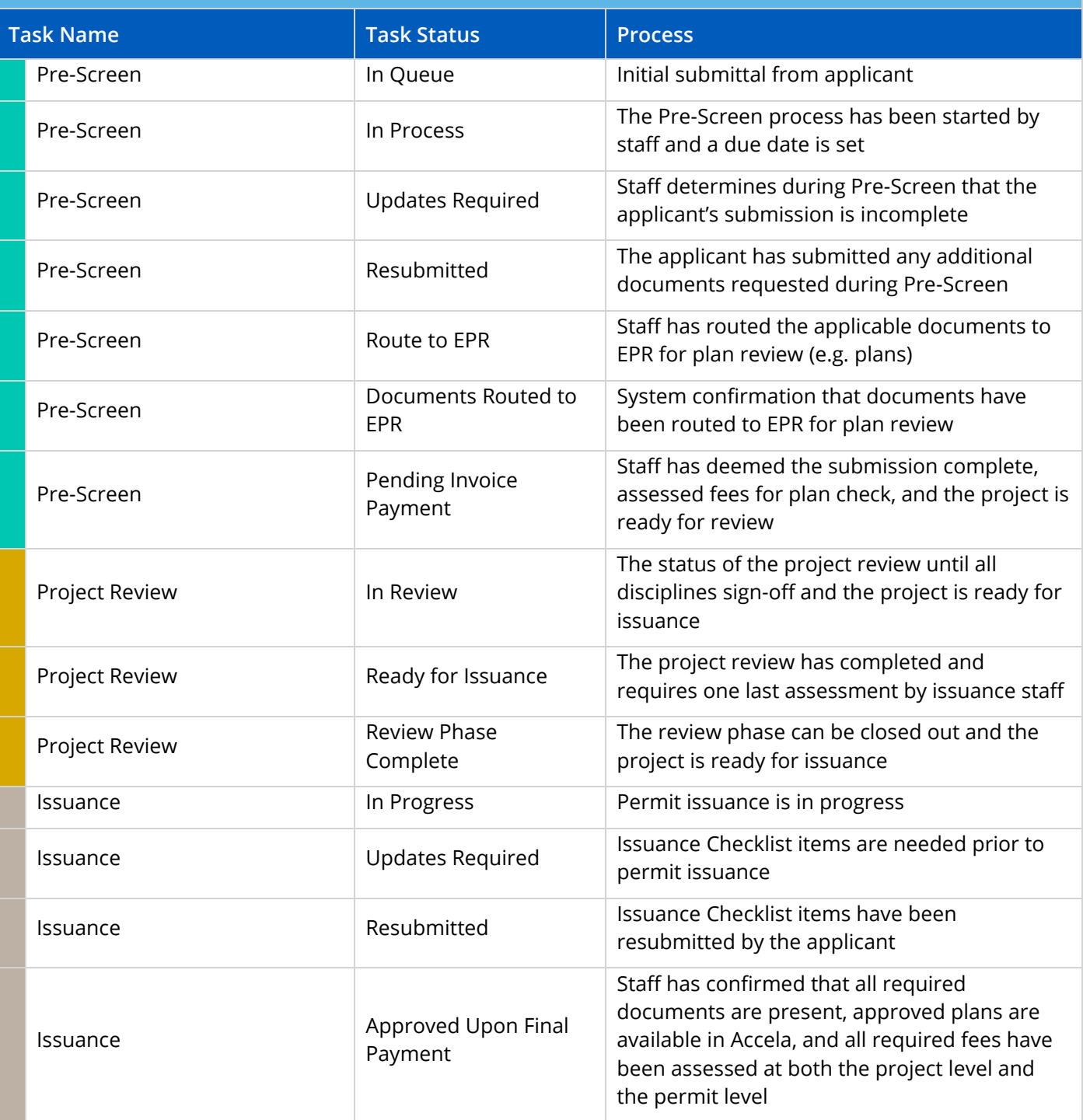

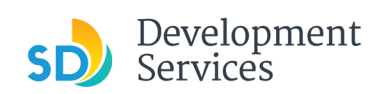

<span id="page-14-0"></span>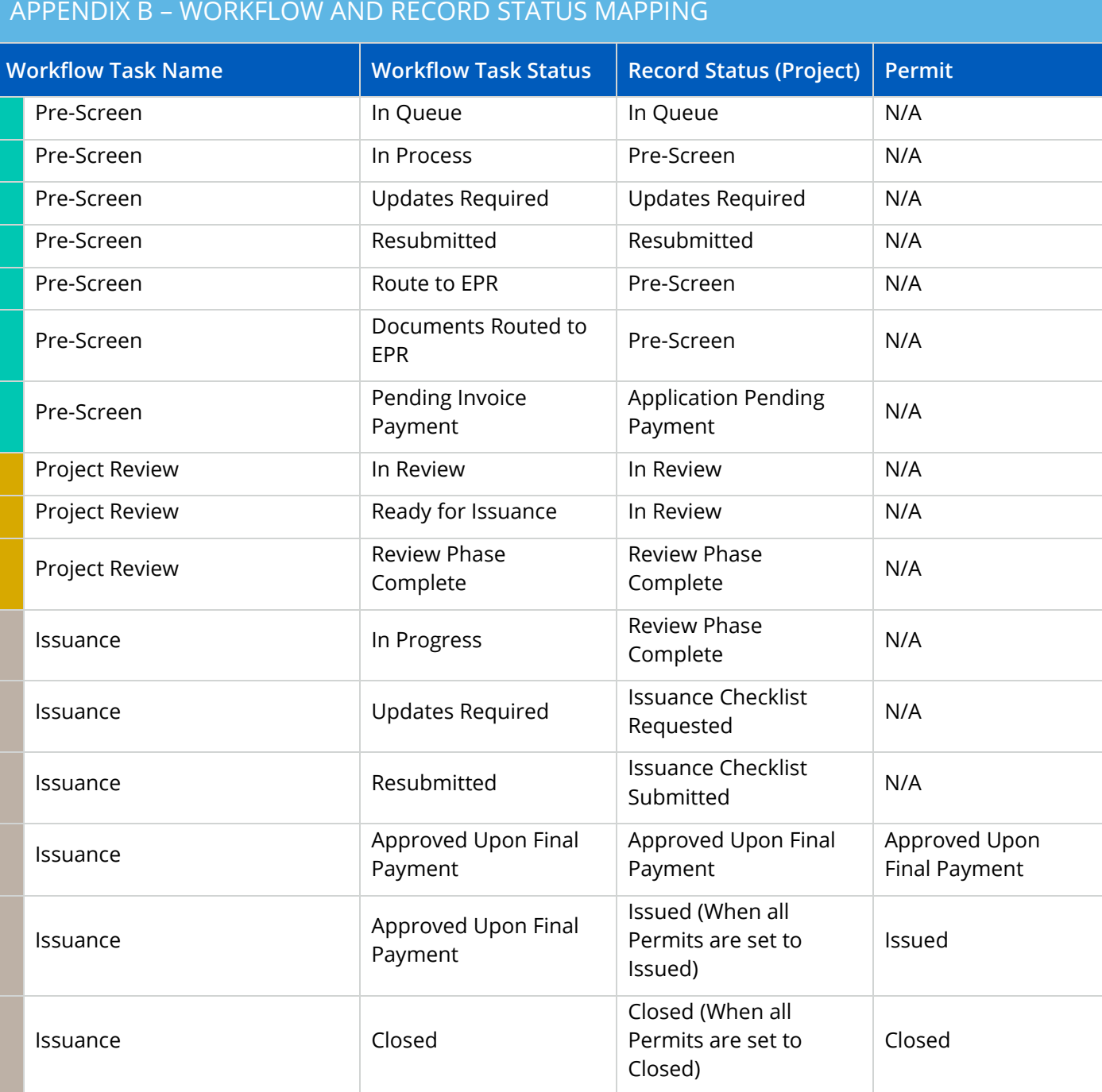

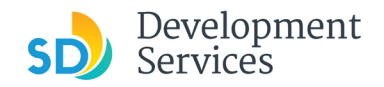

#### <span id="page-15-0"></span>APPENDIX C – REQUIREMENTS TO UPLOAD PLANS AND DOCUMENTS

#### **Sheet Numbering**

Please make sure your sheet numbers are located in the bottom right corner of your plans. Use the designated [templates](https://www.sandiego.gov/development-services/forms-publications/design-guidelines-templates) or follow [sheet numbering styles](http://www.sandiego.gov/sites/default/files/dsd-document-requirements.pdf) to ensure the timely processing of reviews.

#### **File Size**

The max size of each file you can upload cannot exceed 200MB. File sizes larger than 200MB will be rejected.

**FIX:** Return to the source document and create PDF files that are below the file size limitation.

#### **Page Size**

PDF files with page sizes 8.5- by 11-inches are accepted for DSD-approved fillable documents and required reports. However, plans must be at minimum 11- by 17-inches and a maximum of 36- by 48-inches.

**FIX:** Return to the source document and change the paper size to meet the requirements.

#### **Page Orientation**

Having a mix of paper sizes and orientations is not a problem, as orientation issues will not prevent the file from being accepted. However, this will generate more difficult reviewing conditions for review teams. A warning will pop-up if different orientations are found to help you research whether any pages are upside down or improperly oriented.

**FIX:** Verify that pages are not upside down or improperly oriented.

#### **Password Protection**

Files must not be password protected. If the PDF cannot be opened, the file will be rejected.

**FIX:** Remove the password protection to allow users to open the PDF.

#### **Annotations and Comments**

An annotation is any 'object' that appears in the Adobe Reader 'Comment' panel. It could be a 'comment' or 'stamp' or font issue like SHX Text from AutoCad.

**FIX:** To remove annotations in a PDF, use the print to PDF option. This process eliminates annotations by "flattening" the PDF.